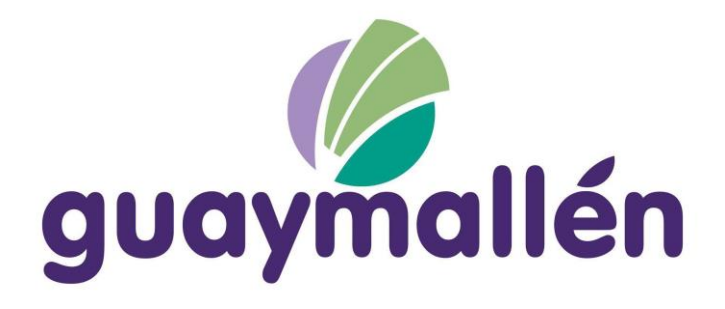

# TRANSFERENCIA DE INMUEBLE

Manual de Usuario v1.0

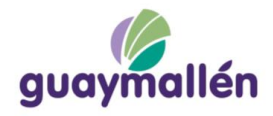

# Contenido

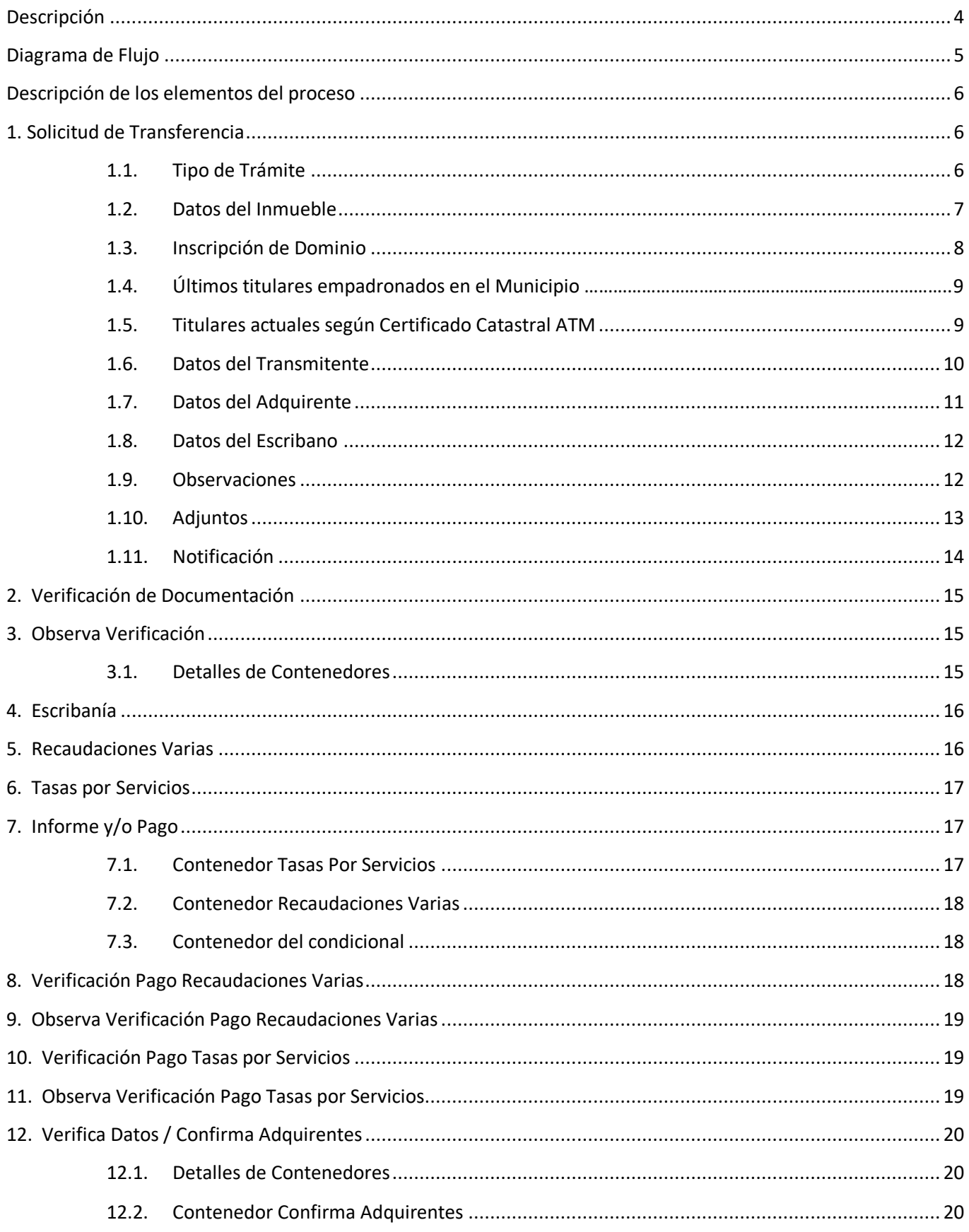

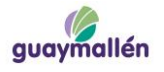

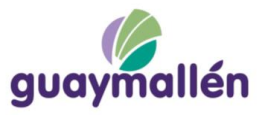

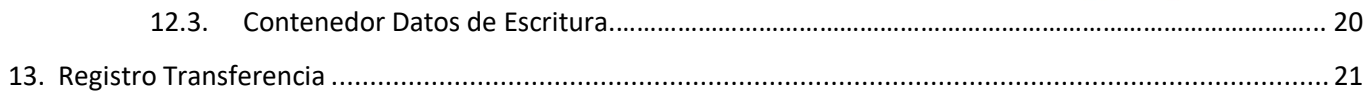

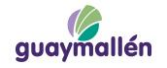

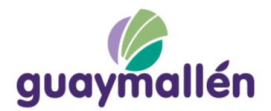

### **Proceso de Transferencia de Inmuebles**

### <span id="page-3-0"></span>**Descripción**

El proceso le permite a un escribano:

- Consultar el estado de deuda asociado a un inmueble y emitir boletos de pago.
- Consultar el estado de deuda asociado al propietario del inmueble y emitir boletos de pago.
- Informar sobre la transferencia según escritura asentada en el Registro de la Propiedad para actualizar registro de la municipalidad.

El proceso es iniciado por el profesional, quién en primera instancia debe seleccionar el tipo de trámite a realizar. De acuerdo al tipo de trámite que seleccione, se abrirán nuevas opciones con datos específicos de cada actividad.

Una vez ingresada la solicitud, pasa al personal administrativo de Catastro para que se realicen los controles y gestiones correspondientes.

<span id="page-3-1"></span>Cada actividad que se va ejecutando se notifica por email a los interesados.

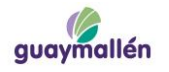

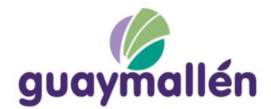

# **Diagrama de Flujo**

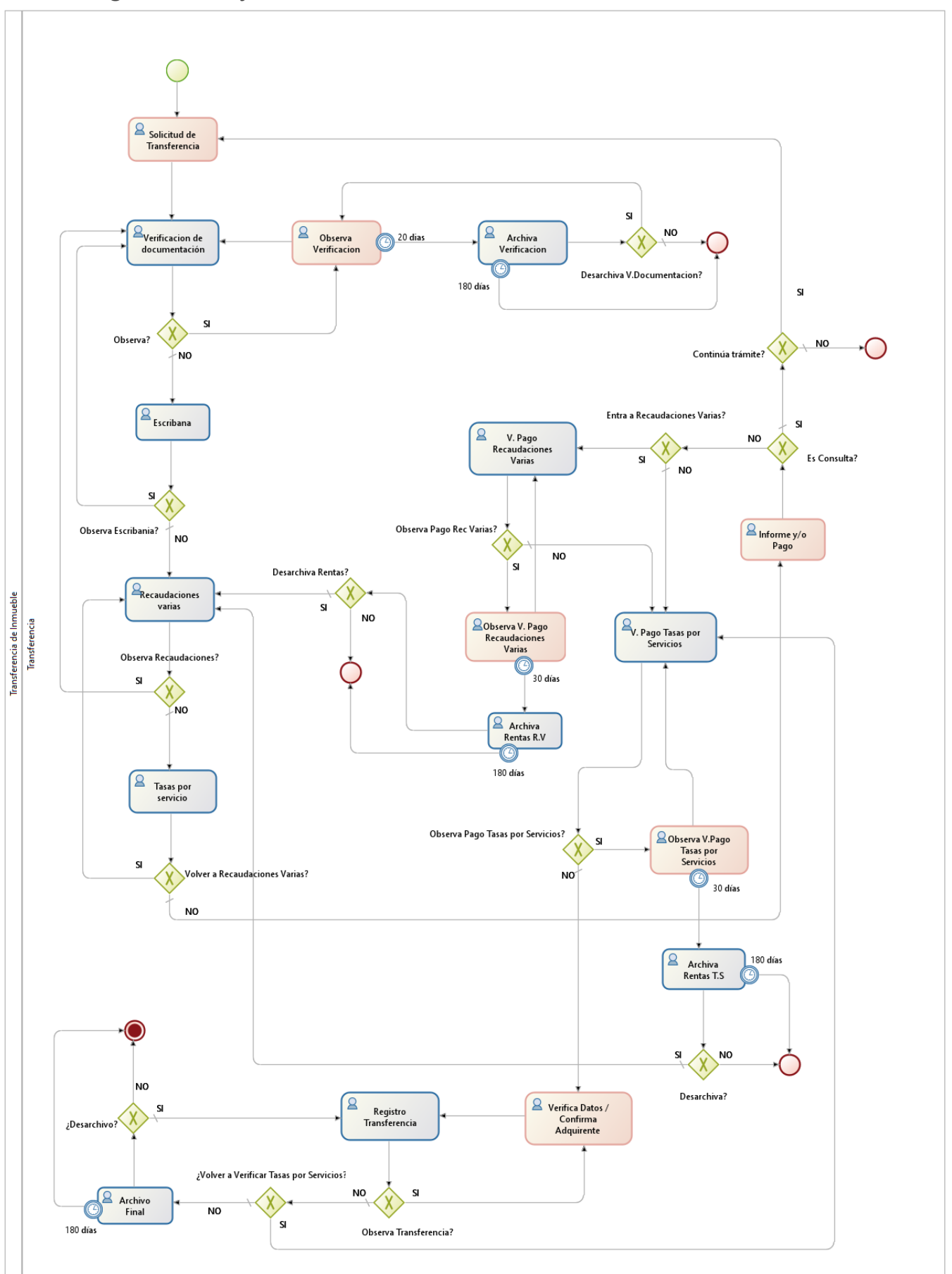

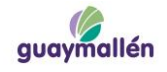

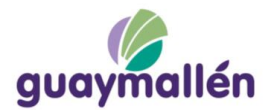

### <span id="page-5-0"></span>**Descripción de los elementos del proceso**

A continuación, se describen las actividades y demás elementos que componen el proceso:

### <span id="page-5-1"></span>**1. Solicitud de Transferencia**

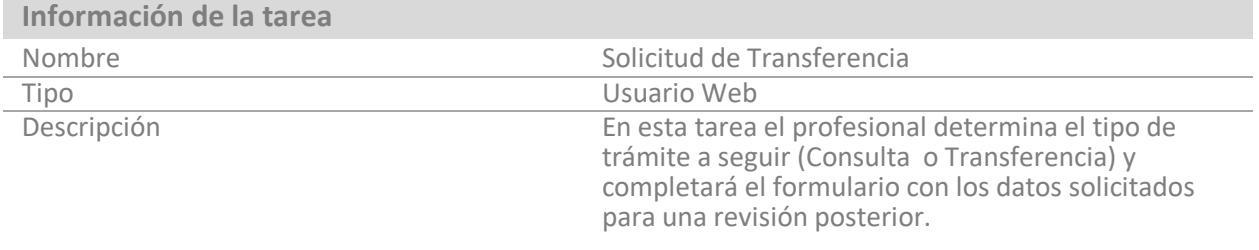

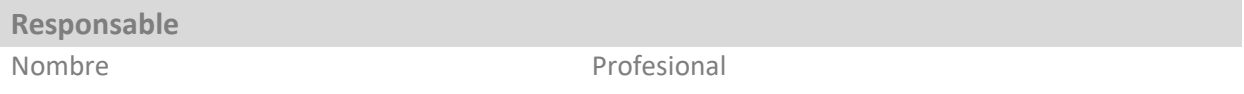

### **Fin de la Ejecución**

Al presionar Finalizar Tarea, ésta pasará a Verificación de Documentación, donde se revisará que la solicitud cumpla con todos los requisitos y se corregirá en el caso de que haya errores.

### <span id="page-5-2"></span>**1.1. Tipo de Trámite**

Se seleccionará el tipo de trámite, "Consulta" o "Transferencia", y se indicará si se cargará más de un padrón (padrones vinculados).

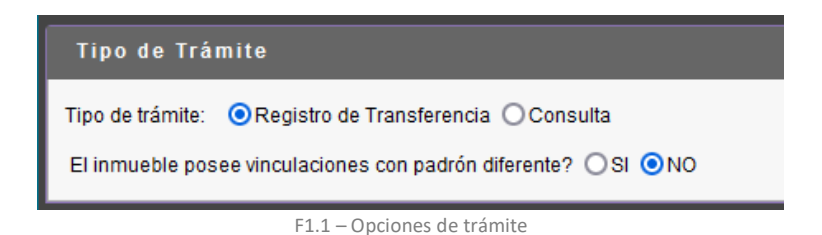

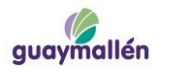

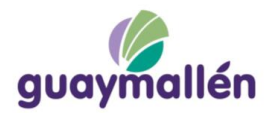

### <span id="page-6-0"></span>**1.2. Datos del Inmueble**

Este contenedor posee distintas opciones según el tipo de Destino que se haya seleccionado. El profesional podrá elegir el tipo de inmueble [F1.2], teniendo como opciones Inmueble Común, PH, Pasillo, Cochera, Callejón Comunero y Espacios Verdes y el Destino del Inmueble teniendo como opciones Vivienda, Comercio, Baldío o Galón.

Por cada tipo de destino se requieren distintos datos que se mostrarán u ocultarán de acuerdo a lo seleccionado.

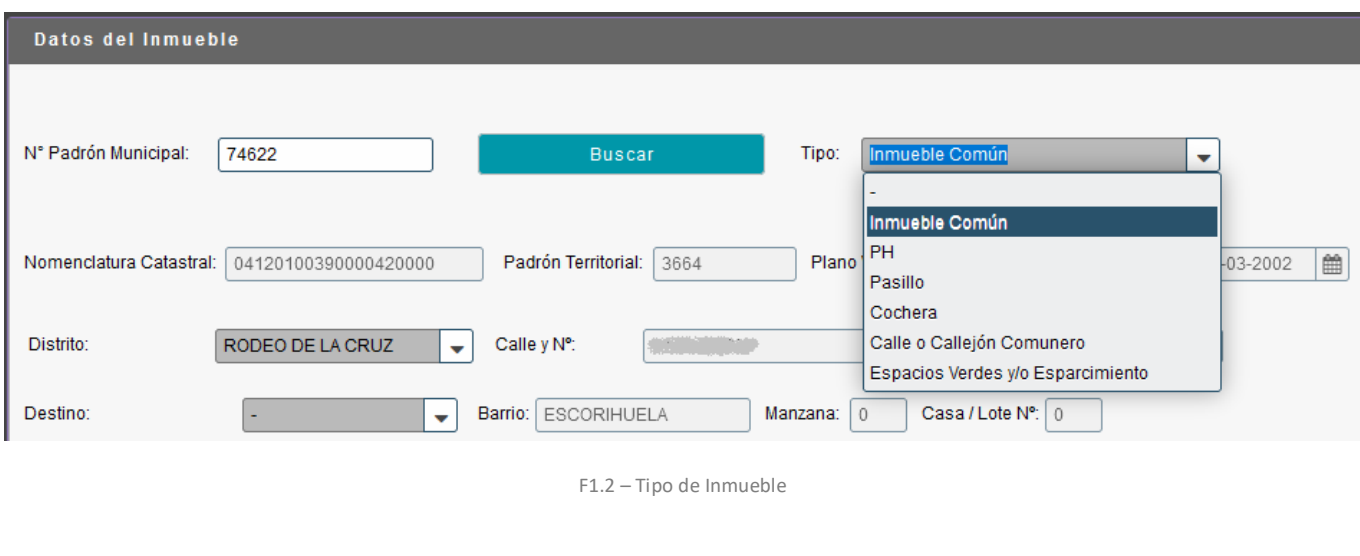

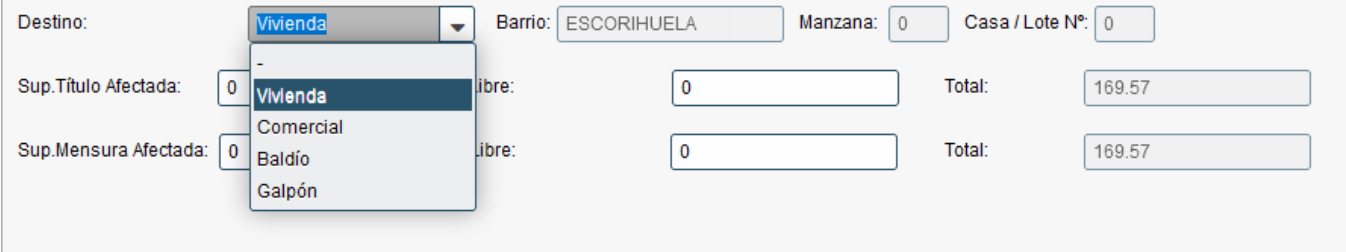

F1.3 – Destinos del Inmueble

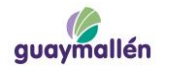

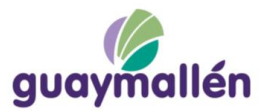

Después de ingresar los datos deberá hacer click en botón "Cargar" para agregar los datos a la grilla de Inmuebles.

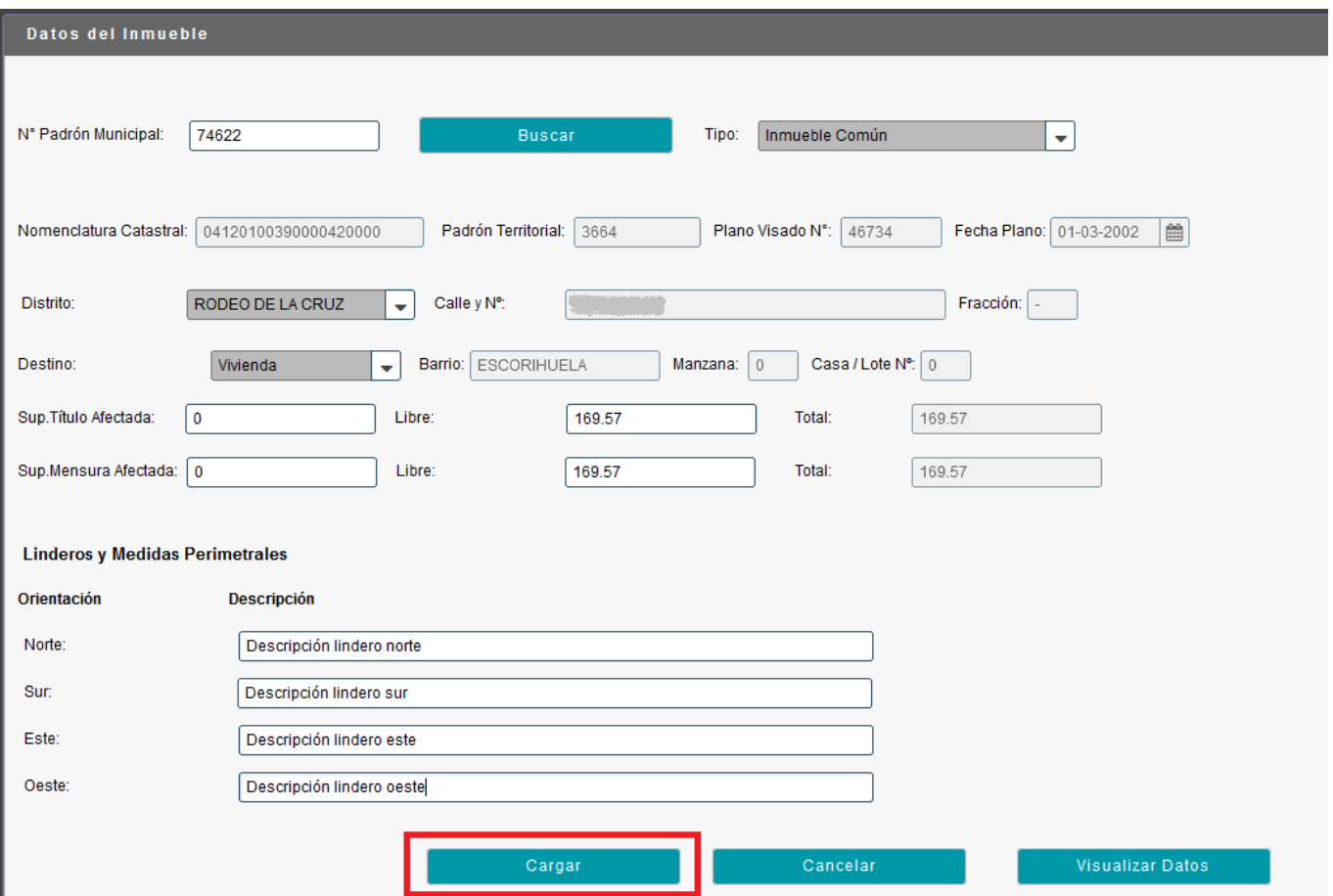

F1.4 – Datos del Inmueble según Destino Vivienda

Quedará registrado de la siguiente manera [F1.5]:

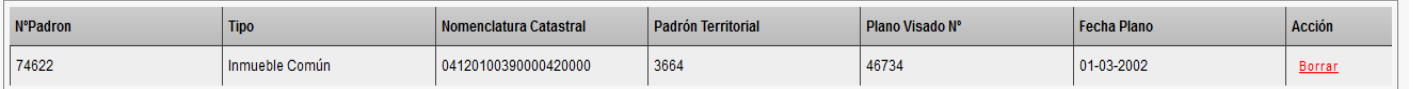

F1.5 – Grilla de Inmuebles

### <span id="page-7-0"></span>**1.3. Inscripción de Dominio**

En este contenedor, se seleccionará el padrón de los ya ingresados y se completarán los datos de inscripción del dominio. Este contenedor posee distintas opciones según el registro que se haya seleccionado, teniendo como opciones Tomo [F1.6] o Matrícula [F1.7].

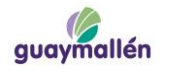

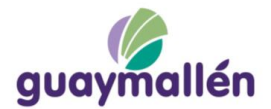

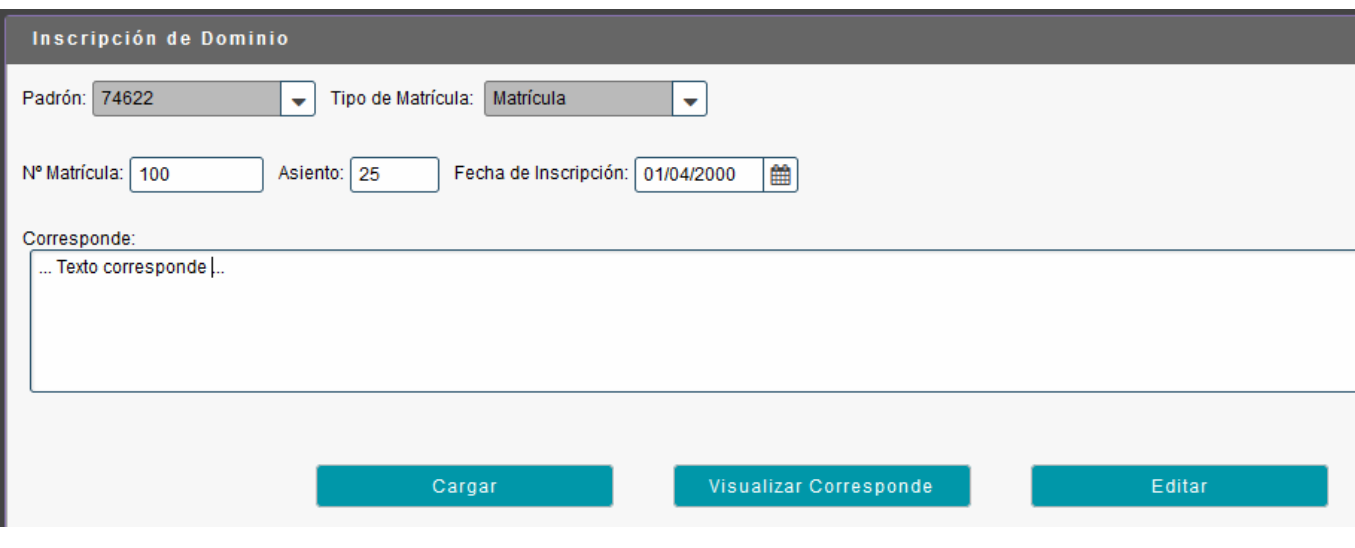

F1.6 –Inscripción de Dominio

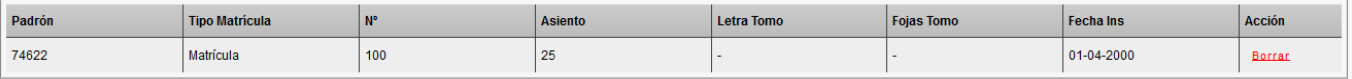

F1.7 – Grilla Inscripción de Dominio

# **1.4. Titulares empadronados en la Municipalidad**

En este contenedor se mostrarán los titulares que están registrados en el municipio, solo a título informativo, estos podrán coincidir o no con los contenidos en el Certificado Catastral.

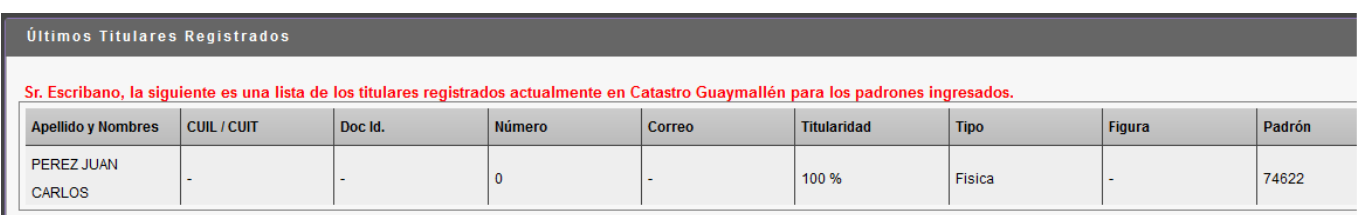

F1.8 – Últimos titulares empadronados en la Municipalidad

### **1.5. Titulares según Certificado Catastral ATM**

En este contenedor se cargarán los titulares del inmueble con el porcentaje de titularidad correspondiente. El sistema automáticamente rellena la grilla con los registrados en el municipio de modo de ahorrarle tiempo al escribano, pero este podrá agregar, borrar o modificar registros según necesite.

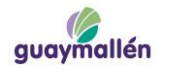

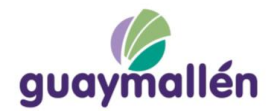

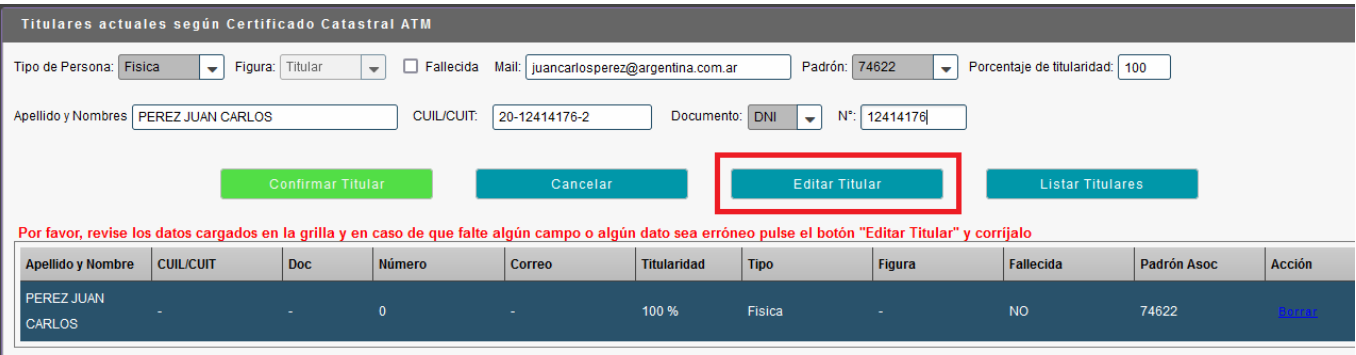

#### F1.9 – Edición de titular

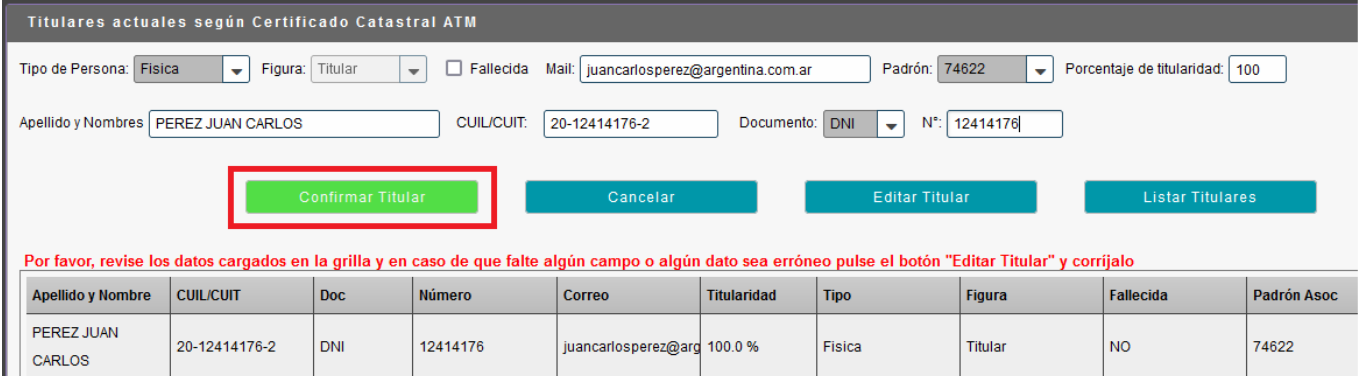

F1.10 – Confirmación de titular y actualización de la grilla

### <span id="page-9-0"></span>**1.6. Datos de los Transmitentes**

En este contenedor se seleccionarán los transmitentes y se indicará el porcentaje respecto de la copropiedad total del inmueble que transmiten. También cargarán una cuenta de correo electrónico para recibir notificaciones.

Este contenedor se mostrará sólo si el trámite es una transferencia.

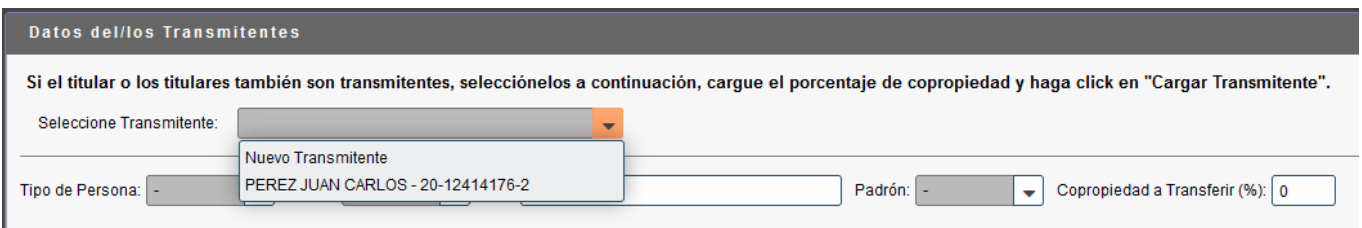

#### F1.11 – Selección de Transmitente

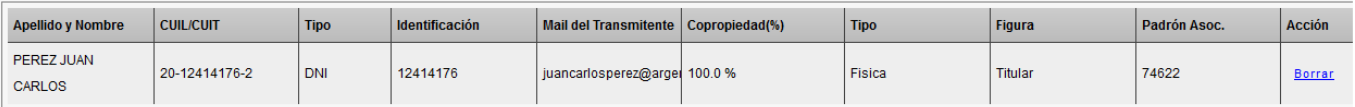

F1.12 – Grilla de Transmitentes

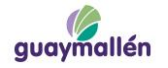

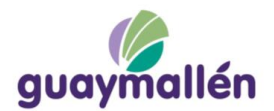

# <span id="page-10-0"></span>**Datos de los Adquirentes**

En este contenedor se cargarán los adquirentes y se indicará el porcentaje respecto de la copropiedad total del inmueble que adquieren. También cargarán una cuenta de correo electrónico para recibir notificaciones.

Este contenedor se mostrará sólo si el trámite es una transferencia.

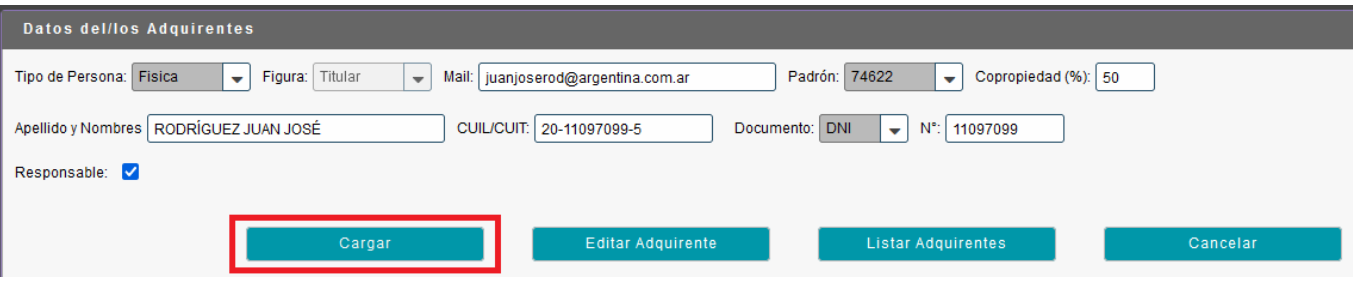

F1.13 – Carga de un adquirente Persona Física.

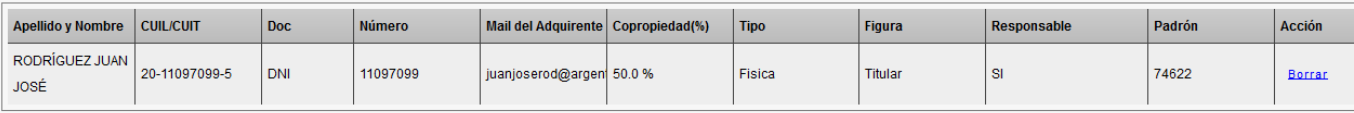

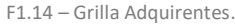

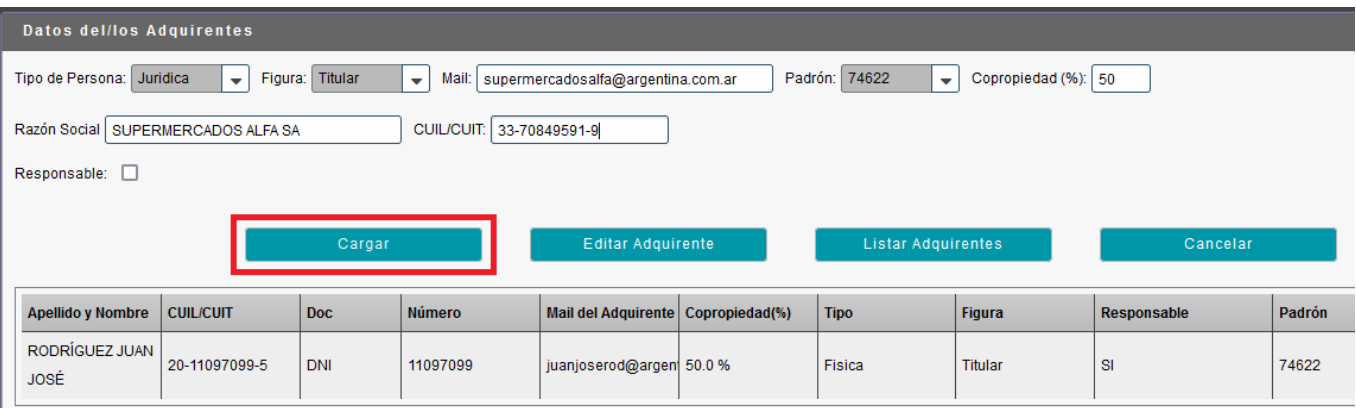

F1.15 – Carga de un adquirente Persona Jurídica .

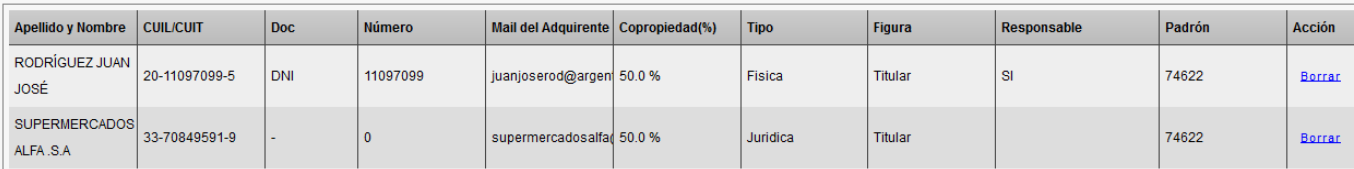

F1.16 – Grilla Adquirentes.

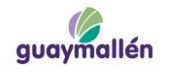

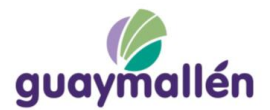

### <span id="page-11-0"></span>**1.7. Contenedor Datos del Escribano**

En este contenedor se cargarán los datos del escribano.

Este contenedor se mostrará sólo si el trámite es una transferencia.

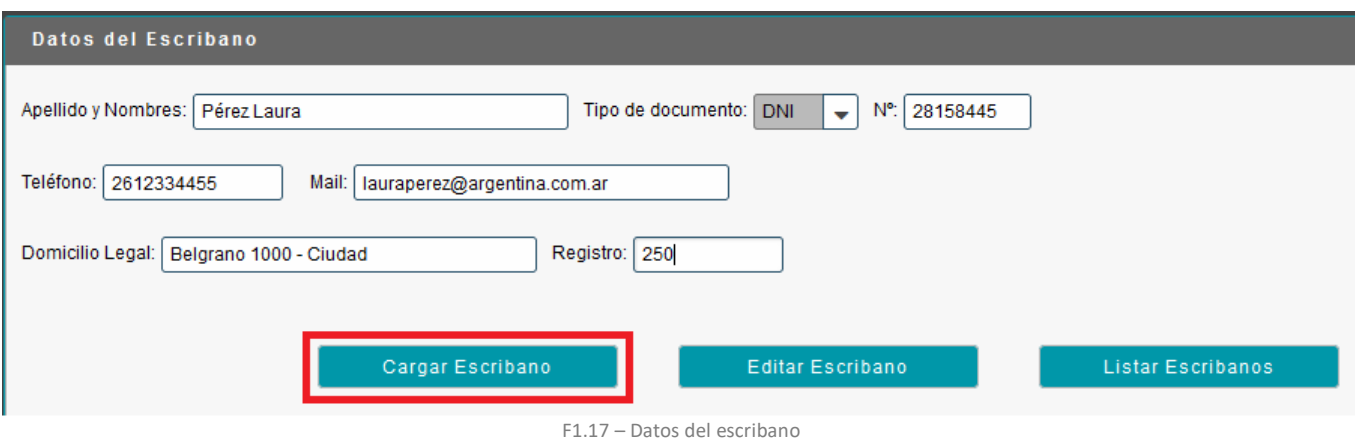

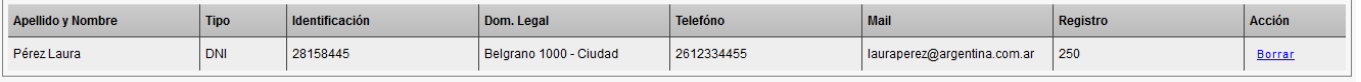

F1.18 – Grilla escribano

### <span id="page-11-1"></span>**1.8. Contenedor Observaciones**

En este contenedor se cargarán las observaciones que desee hacerles a los profesionales municipales a cargo de la resolución del trámite. Luego deberá hacer click en el botón "Cargar" para confirmar el dato y cargarlo en la grilla de observaciones.

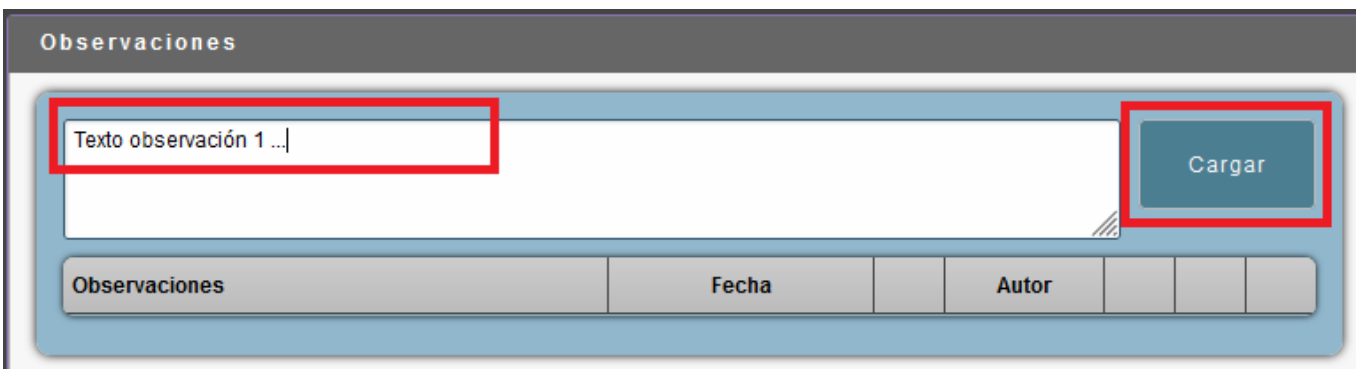

F1.19 – Carga de Observaciones

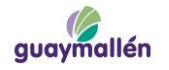

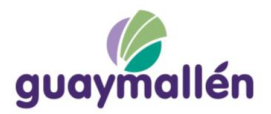

También se cargará automáticamente la fecha y hora de la observación y el usuario de sistema que la ha hecho.

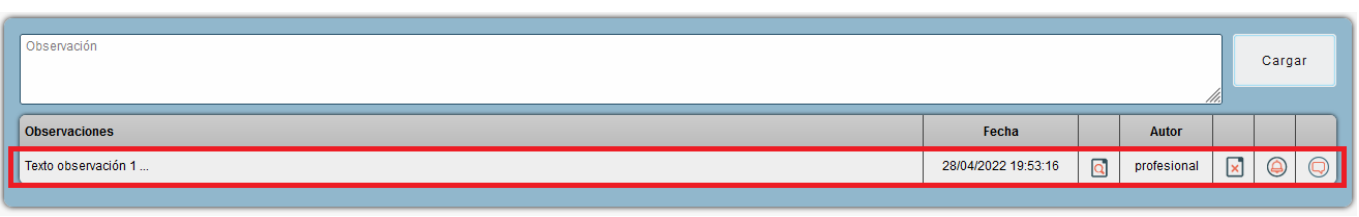

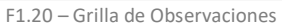

### <span id="page-12-0"></span>**1.9. Adjuntos**

En este contenedor se adjuntarán en formato pdf todos los documentos requeridos para el trámite haciendo click en el botón "Adjuntar" [F1.21], luego se seleccionará de una lista de tipos de adjuntos el que corresponda al archivo subido. [F1.22]

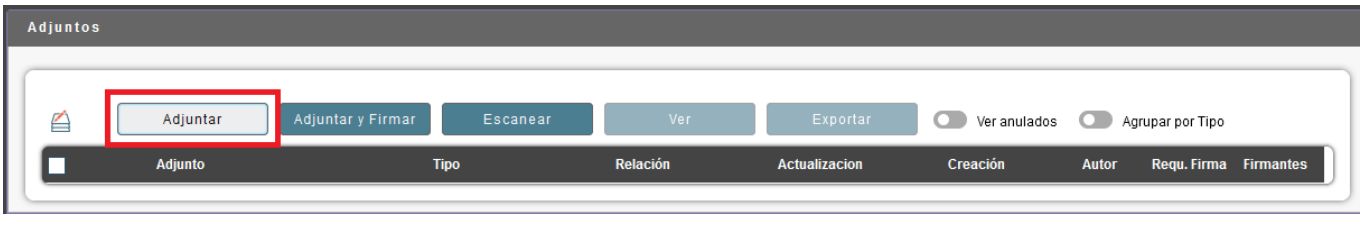

F1.21 – Botón Adjuntar Documento en pdf

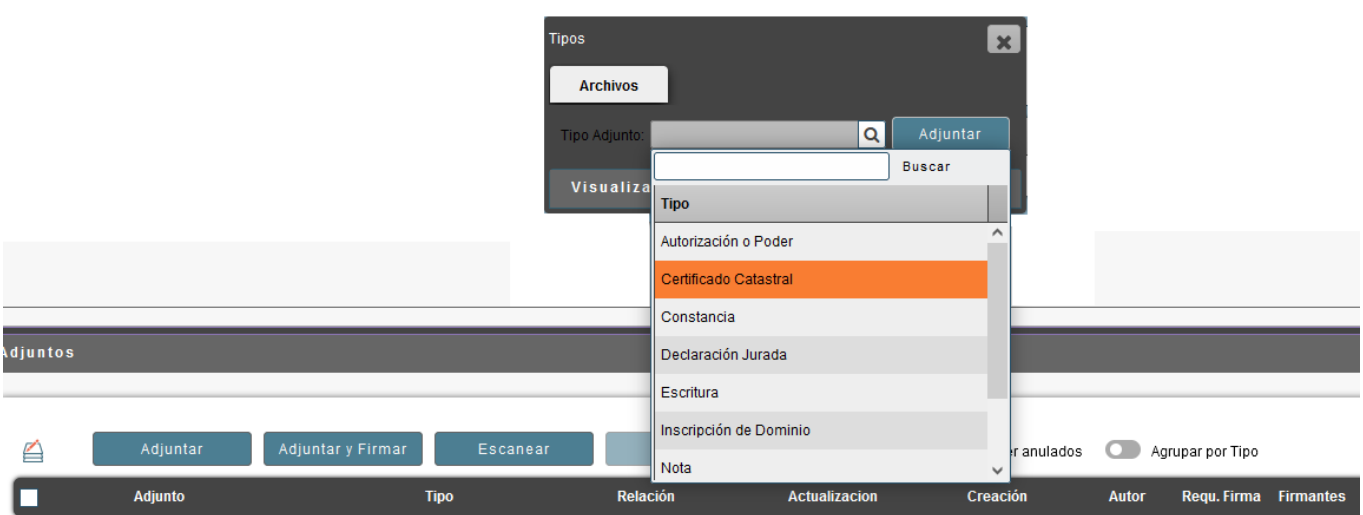

F1.22 – Catalogar o tipificar el documento

En la grilla de adjuntos aparecerá el nombre del archivo subido, el "tipo" de archivo de que se trata, la fecha de carga, el usuario de sistema utilizado y un botón para borrar el archivo subido. [F1.23]

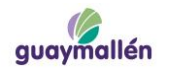

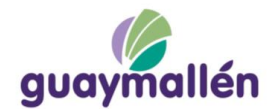

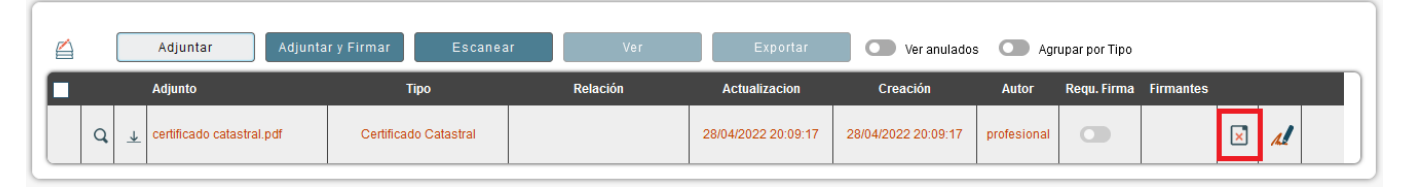

F1.23 – Grilla de Adjuntos

### <span id="page-13-0"></span>**1.10. Notificación**

A pie de formulario aparece una declaración jurada que el profesional deberá aceptar para continuar con el trámite. [F1.24]

### Notificación Importante

El presente trámite tiene carácter de declaración jurada. Así mismo, declaro conocer y aci

Los escribanos públicos que intervengan en la formalización de actos de transmisión del don tasas y contribuciones por mejoras que resulten adeudarse. Los escribanos que no cumplan tales deudas. Las solicitudes de deudas pedidas por los escribanos a la Municipalidad, debe las solicitudes de "Certificación de Libre Deuda" que tuvieran entrada y no fueran reclamada utilizadas por el profesional a sus efectos, pierden automáticamente su validez al fenecer el j sujeta a los mismos requisitos.

# Declaro haber leído y aceptar la presente notificación.

F1.24 – Notificación

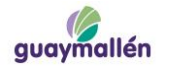

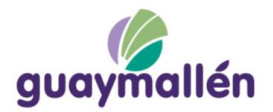

### <span id="page-14-0"></span>**2. Verificación de Documentación**

En esta tarea el empleado municipal determina si los datos ingresados por el profesional son correctos. Si encuentra errores u omisiones la tarea será "observada" al profesional, de manera que a este último le aparecerá la misma en la pestaña "Mis Trámites", caso contrario avanzará a la tarea "Escribanía" para control del escribano de Catastro.

### <span id="page-14-1"></span>**3. Observa Verificación**

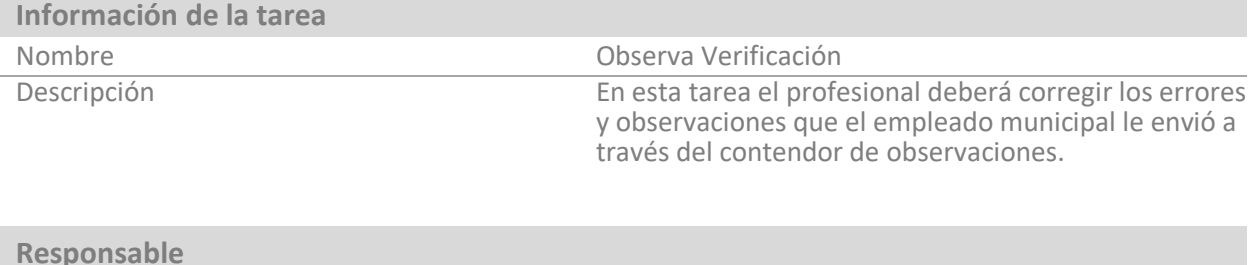

# **Fin de la Ejecución**

Al presionar Finalizar Tarea, ésta pasará nuevamente a Verificación de Documentación para que un empleado la revise.

# <span id="page-14-2"></span>**3.1. Detalles de Contenedores**

Nombre Profesional

Los contenedores de esta tarea se encuentran habilitados para que el profesional pueda modificar de acuerdo a lo que se le pide en el contendor de Observaciones [F2.2].

A modo de ejemplo en los distintos contenedores se podrá editar datos de un registro específico de la grilla haciendo click sobre éste y luego sobre el botón "Editar …". [F3.1]

| Titulares actuales según Certificado Catastral ATM                                                                                                    |                                             |                         |               |                                        |                       |               |                         |                                  |             |
|----------------------------------------------------------------------------------------------------|---------------------------------------------|-------------------------|---------------|----------------------------------------|-----------------------|---------------|-------------------------|----------------------------------|-------------|
| Fisica<br>Tipo de Persona: I                                                                                                    | Figura: Titular<br>$\overline{\phantom{a}}$ | $\overline{\mathbf{v}}$ | Fallecida     | Mail: juancarlosperez@argentina.com.ar |                       | Padrón: 74622 | ٠                       | Porcentaje de titularidad:   100 |             |
| Documento: DNI<br><b>CUIL/CUIT:</b><br>$N^{\circ}$ :<br>Apellido y Nombres   PEREZ JUAN CARLOS<br>20-12414176-2<br>$\overline{\phantom{0}}$<br>12414176 |                                             |                         |               |                                        |                       |               |                         |                                  |             |
| <b>Confirmar Cambios</b>                                                                                                    |                                             |                         | Cancelar      |                                        | <b>Editar Titular</b> |               | <b>Listar Titulares</b> |                                  |             |
| <b>Apellido y Nombre</b>                                                                                                    | <b>CUIL/CUIT</b>                            | Doc                     | <b>Número</b> | Correo                                 | <b>Titularidad</b>    | <b>Tipo</b>   | <b>Figura</b>           | Fallecida                        | Padrón Asoc |
| <b>PEREZ JUAN</b><br><b>CARLOS</b>                                                                                                    | 20-12414176-2                               | <b>DNI</b>              | 12414176      | juancarlosperez@arg 100.0 %            |                       | Fisica        | <b>Titular</b>          | <b>NO</b>                        | 74622       |

F3.1 – Edición de Titular

Luego de la edición del registro haga click sobre el botón "Confirmar Cambios" para mostrar los cambios en la grilla. [F3.2]

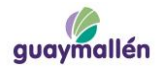

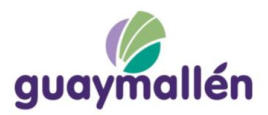

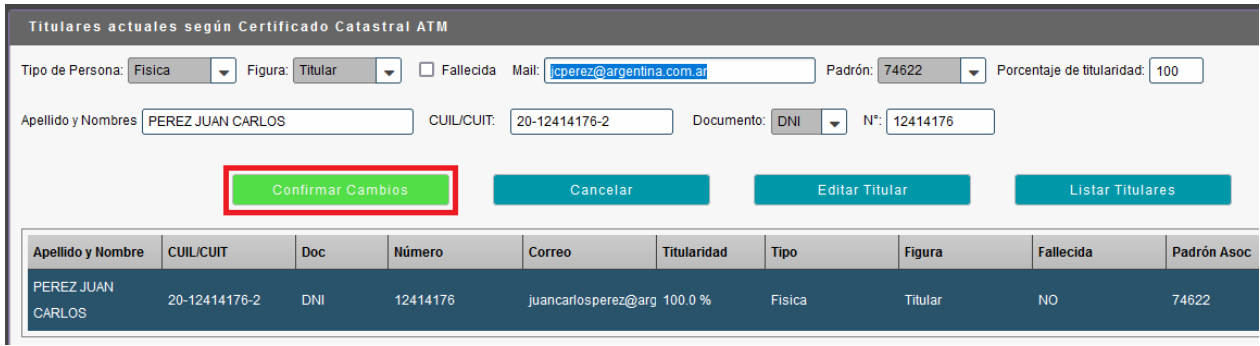

F3.2 – Confirmación de Titular

Los cambios serán registrados en un nuevo registro marcado con color verde, mientras que en un registro en rojo quedarán los datos antiguos que fueron observados por motivos de trazabilidad. [F3.3]

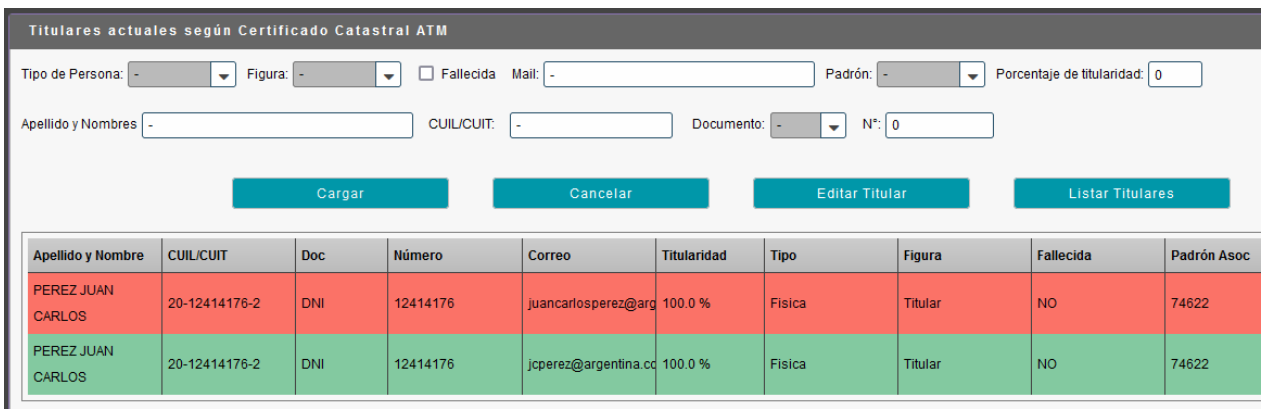

F3.3 – Anterior y actual registro de Titular en la grilla

# <span id="page-15-0"></span>**4. Escribanía**

En esta tarea el escribano municipal determina si los datos ingresados por el profesional son correctos.

# <span id="page-15-1"></span>**5. Recaudaciones Varias**

En este tarea el empleado municipal del área de Rentas marcará si existen deudas contraídas con el municipio que correspondan a recaudaciones varias (no tasas municipales), de ser así se emitirán los boletos de pago y se adjuntarán para que el profesional pueda descargarlos y pagarlos. Por razones de practicidad para el contribuyente se emiten los boletos con vencimiento a 7 días. Al finalizar la tarea pasará a Tasas por Servicios.

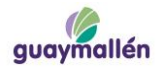

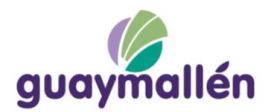

### <span id="page-16-0"></span>6. **Tasas por Servicios**

En esta tarea el empleado municipal del área de Rentas marcará si existe deuda contraída con el municipio por tasas por servicios, de ser así se deberán emitir los boletos de pago y adjuntarlos para que el profesional pueda descargarlos y pagarlos. Por razones de practicidad para el contribuyente se emiten los boletos con vencimiento a 7 días. Al finalizar la tarea pasará a "Informe y/o Pago".

# <span id="page-16-1"></span>**7. Informe y/o Pago**

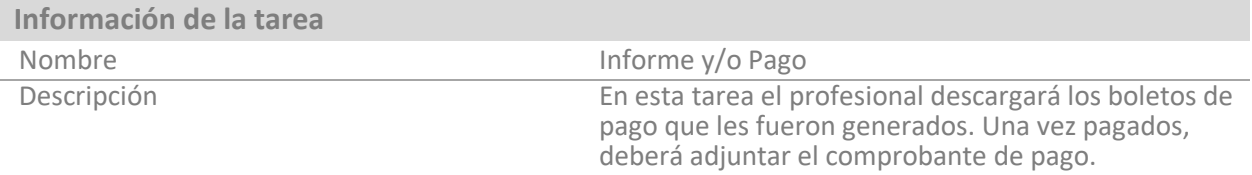

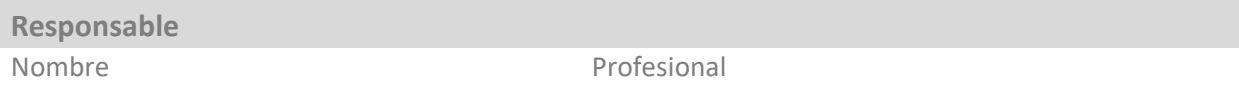

### **Fin de la Ejecución**

Al presionar Finalizar Tarea, ésta dependerá de una serie de condicionales que determinarán el rumbo del trámite.

Si el trámite es una consulta, se le preguntará al profesional si desea continuar el trámite, si la respuesta es no: se dará por finalizado; de lo contrario volverá a la solitud para llenar los datos referidos a Transferencia de Inmueble.

Si el trámite es una transferencia, el sistema corroborará que éste no tenga deuda de recaudaciones, si las tuviera el trámite pasará a Verificación de Recaudaciones Varias; si no tuviera deudas, pasará a Verificación Pago de Tasas por Servicios.

# <span id="page-16-2"></span>**7.1. Contenedor Recaudaciones Varias**

En este contenedor [F7.1] el profesional deberá descargar los boletos de pago (están indicados entre paréntesis con la leyenda "sin pagar"), pagarlos y luego adjuntar el comprobante de pago en la misma grilla.

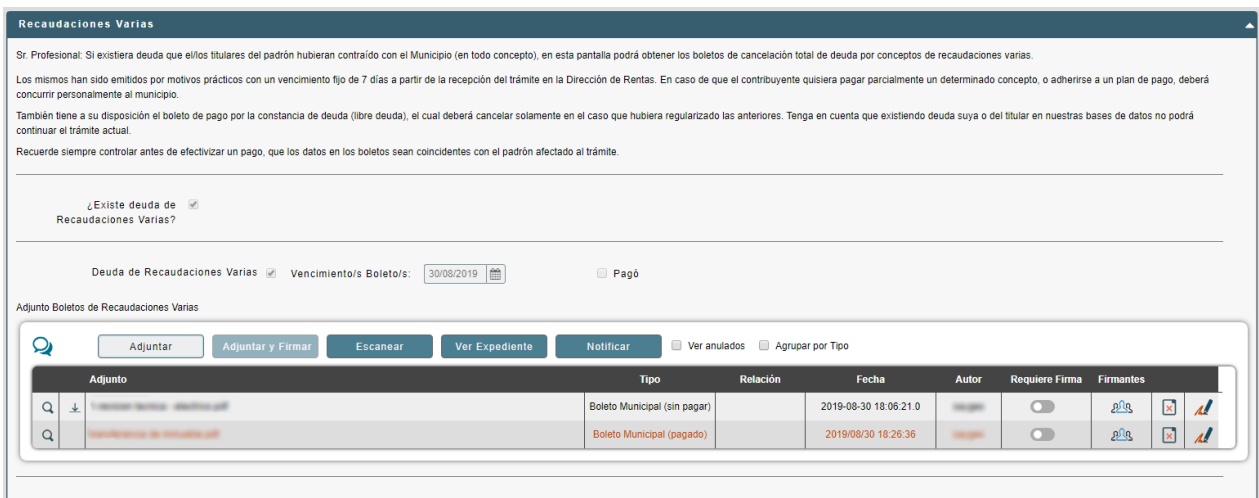

F7.1 – Contenedor Recaudaciones Varias

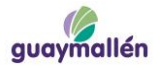

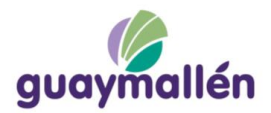

# <span id="page-17-0"></span>**7.2. Contenedor Tasas Por Servicios**

En este contenedor [F7.2] el profesional deberá descargar los boletos de pago (están indicados entre paréntesis con la leyenda "sin pagar"), pagarlos y luego adjuntar el comprobante de pago en la misma grilla.

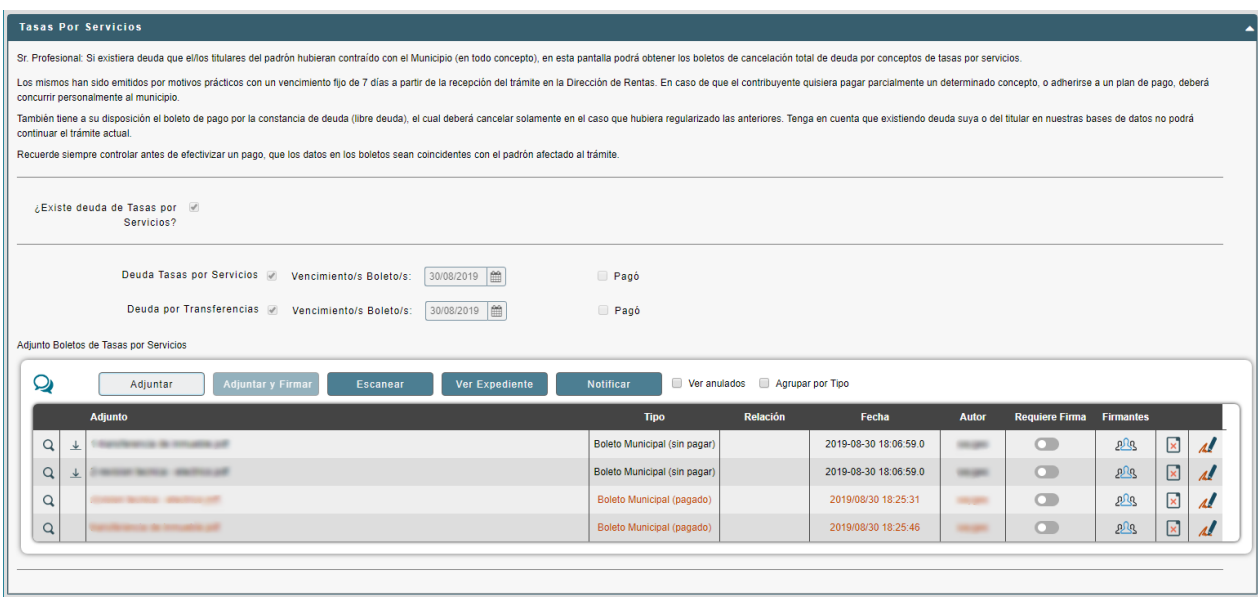

F7.2 – Contenedor Tasas por Servicios

# <span id="page-17-1"></span>**7.3. Contenedor del condicional**

Este contenedor se mostrará sólo si el trámite es una consulta.

Este contenedor tiene un condicional que nos definirá, de acuerdo a si está marcado o no, la próxima tarea.

Si el check permanece desactivado [F7.3], significa que el profesional no desea continuar el trámite. Se notifica por correo electrónico.

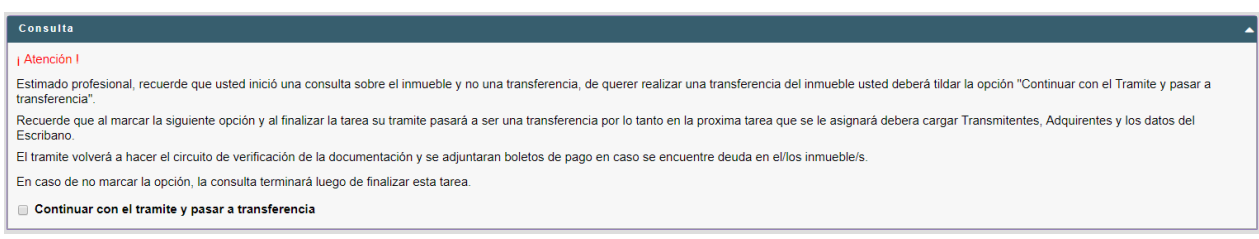

F7.3 – Check que define el rumbo del trámite

# <span id="page-17-2"></span>**8. Verificación Pago Recaudaciones Varias**

En esta tarea el empleado municipal revisa el pago de los boletos, si está correcto, el trámite pasa a Verificación Pago de Tasas por Servicios; caso contrario, el trámite pasa a Observa Verificación Pago Recaudaciones Varias para que el profesional corrija.

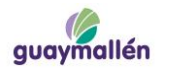

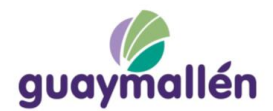

### <span id="page-18-0"></span>**9. Observa Verificación Pago Recaudaciones Varias**

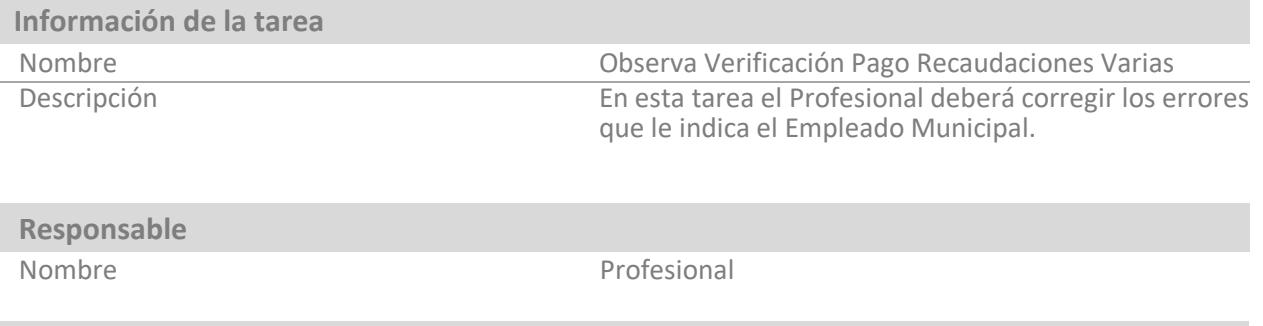

### **Fin de la Ejecución**

Al presionar Finalizar Tarea, ésta pasará nuevamente a Verificación Pago Recaudaciones Varias para que el empleado municipal pueda corroborar que los datos sean correctos.

### <span id="page-18-1"></span>**10.Verificación Pago Tasas por Servicios**

En esta tarea el empleado municipal revisa el pago de los boletos, si está correcto, el trámite pasa a Verifica Datos/Confirma Adquirentes; caso contrario, el trámite pasa a Observa Verificación Pago Tasas por Servicios para que el profesional corrija.

### <span id="page-18-2"></span>**11. Observa Verificación Pago Tasas por Servicios**

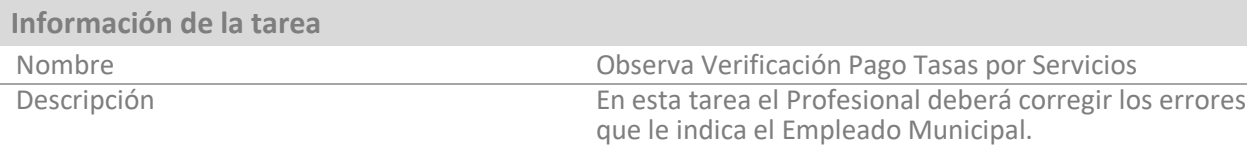

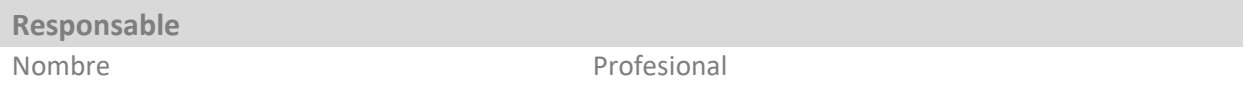

### **Fin de la Ejecución**

Al presionar Finalizar Tarea, ésta pasará nuevamente a Verificación Pago Tasas por Servicios para que el empleado municipal pueda corroborar que los datos sean correctos.

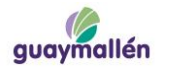

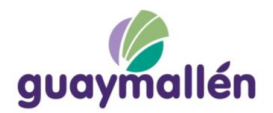

### <span id="page-19-0"></span>**12. Verifica Datos / Confirma Adquirentes**

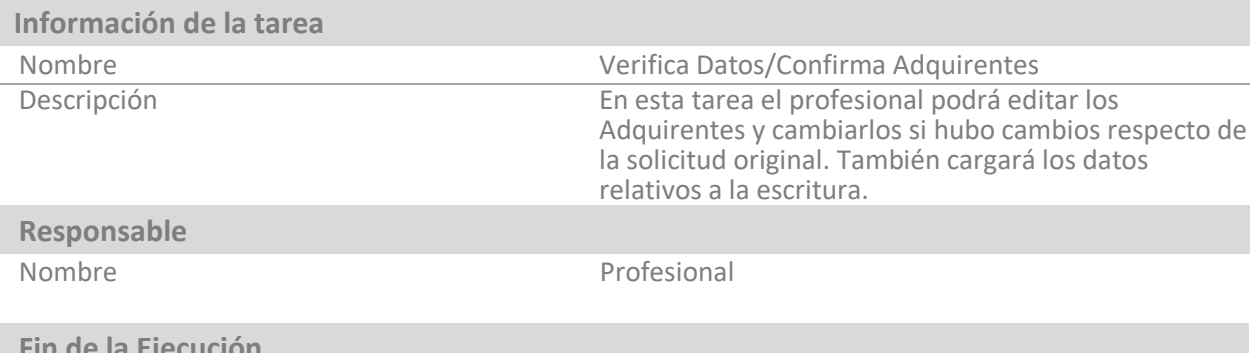

### **Fin de la Ejecución**

Al presionar Finalizar Tarea, ésta irá a Registro de Transferencia dónde se revisará y se aprobará o no la Transferencia del Inmueble.

### <span id="page-19-1"></span>**12.1. Detalles de Contenedores**

Los contenedores de esta tarea se encuentran en modo solo lectura. Para poder pre visualizar los datos de las grillas se puede utilizar el botón "Visualizar Datos" [F2.1].

### <span id="page-19-2"></span>**12.2. Contenedor Confirma Adquirentes**

En este contenedor [F12.1] se encuentra un check que se tildará en caso de que haya un cambio en los adquirentes, al seleccionarlo se habilitará un nuevo contenedor [F12.2] donde se deberán confirmar los adquirentes cargados en la solicitud, pudiendo agregar, borrar o modificar datos.

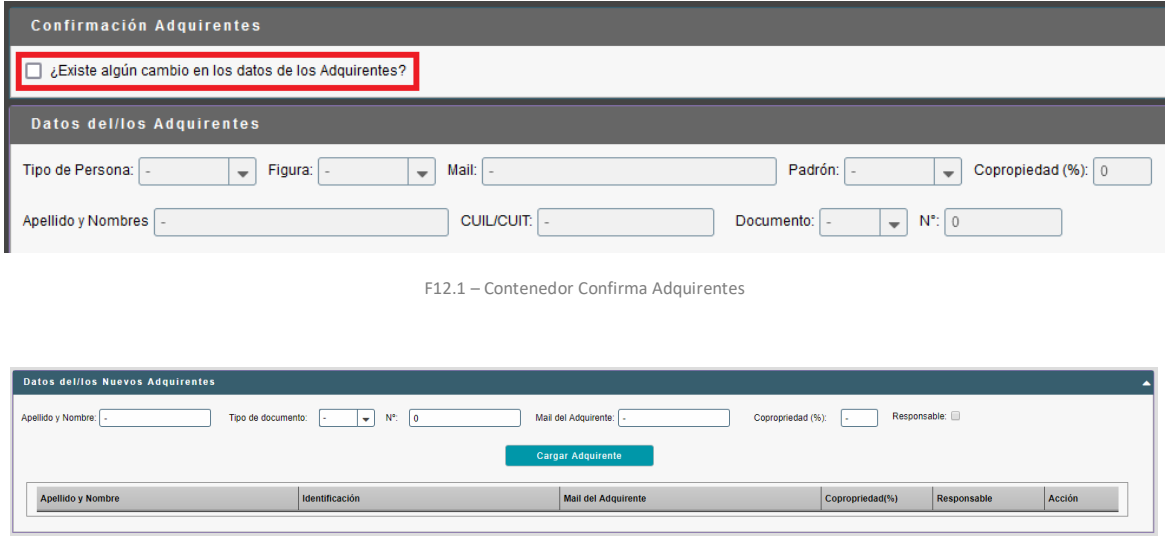

F12.2 – Contenedor Nuevos Adquirentes

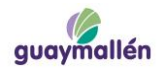

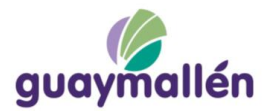

# **12.3. Contenedor Datos Escritura**

En este contenedor [F12.3] deberá cargar los datos de referencia de la escritura. [F12.3]

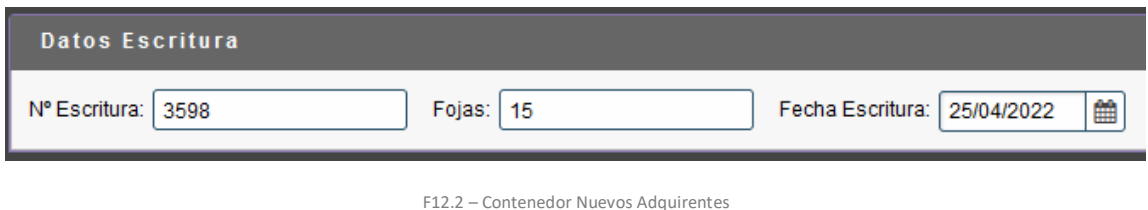

# <span id="page-20-0"></span>**13. Registro Transferencia**

Esta es la última tarea del trámite, se revisa por última vez la documentación y se registra el empadronamiento municipal de la transferencia de inmueble.

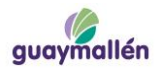